# 使用Webex联系中心配置CVA I

# 目录

简介 先决条件 要求 使用的组件 配置 对话流项目/虚拟代理 什么是对话流? 控制中心配置 控制集线器 — 连接器设置 Webex CC管理员门户 — 路由策略 Webex CC管理员门户 — 流量控制 相关信息 思科文档 Google文档

# 简介

本文档介绍如何为Webex联系中心(WxCC)配置客户虚拟助理(CVA)功能。

# 先决条件

## 要求

Cisco 建议您了解以下主题:

- Google联系中心人工智能
- Google对话流
- $\cdot$  WxCC 2.0

## 使用的组件

本文档中的信息基于以下软件版本:

- $\cdot$  WxCC 2.0
- Google对话流ES

本文档中的信息都是基于特定实验室环境中的设备编写的。本文档中使用的所有设备最初均采用原 始(默认)配置。如果您使用的是真实网络,请确保您已经了解所有命令的潜在影响。

## 配置

### 对话流项目/虚拟代理

在启动CVA配置之前,需要配置Google对话流并将其连接到思科语音服务器。您需要Google服务帐 户、Google项目和Dialogflow虚拟代理。然后,您可以教这个对话流虚拟代理自然语言,这样代理 就可以通过使用自然语言处理来响应客户交互。

#### 什么是对话流?

Google Dialogflow是一种会话式用户体验(UX)平台,可为设备、应用和服务提供品牌独特的自然语 言交互。换句话说,Dialogflow是一个框架,它提供NLP/NLU(自然语言理解)服务。思科与 Google Dialogflow集成,用于CVA。

这对你意味着什么?这意味着您基本上可以在Dialogflow上创建虚拟代理,然后将其与思科联系中 心企业集成。

以下是创建虚拟代理或对话流项目的步骤:

步骤1.创建Google帐户/项目或从您的思科合作伙伴为您分配Google项目。

步骤2.登录Dialogflow。导航[至https://dialogflow.com/](https://dialogflow.com/)

步骤3.创建新代理。选择新座席的名称和默认时区。将语言设置为英语。选择"创**建代理"**。

在本示例中,虚拟代理处理银行交易,因此本实验的代理名称为BankingRoot。语言为英语,时区 为默认系统时间。

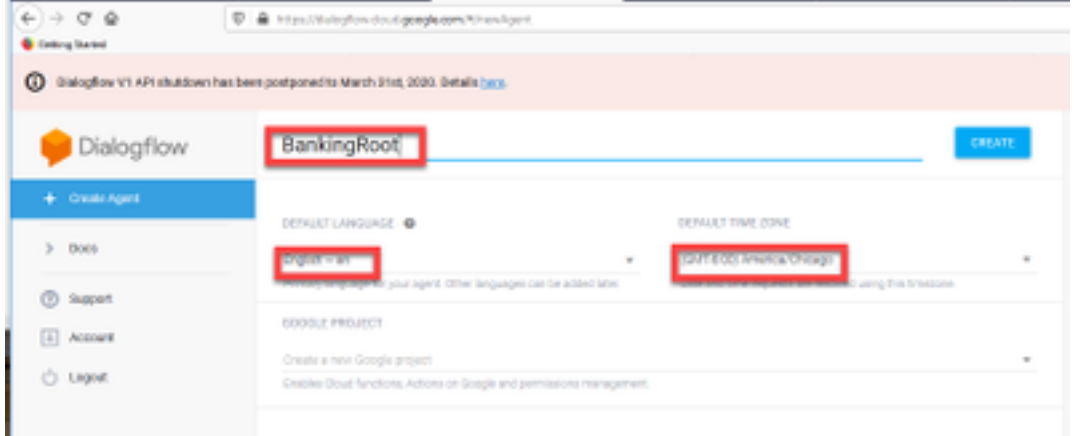

步骤4.在"创建"(CREATE)选项卡上选择。

步骤5.创建虚拟代理后,您可以导入预构建的Google虚拟代理(如图所示),也可以教授代理如何 与呼叫方通信。

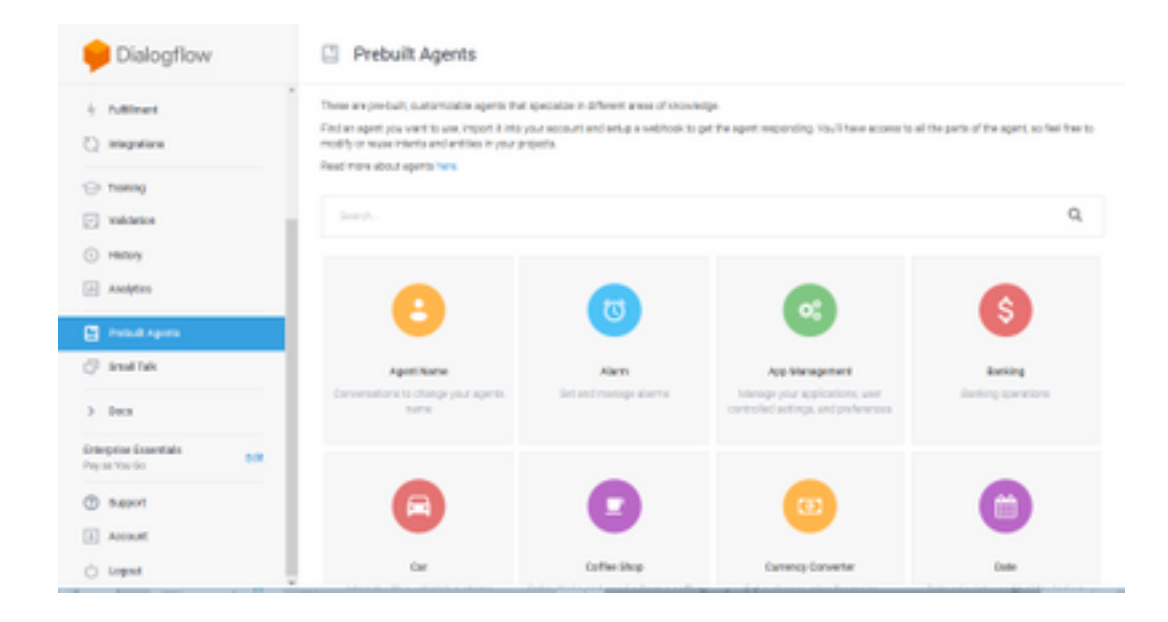

注意:您还可以从设备导入思科示例虚拟代理[:DialogflowAgent.zip](https://github.com/CiscoDevNet/cvp-sample-code/tree/master/CustomerVirtualAssistant) 

步骤6.此时,代理仍不知道如何响应任何用户输入。下一步是教它如何行事。首先,您模拟座席的 个性,使其响应您好的默认欢**迎意**图并呈现自己。创建代理后,您将看到此映像。

注意:WxCC流量控制使用hello来启动与虚拟代理的会话

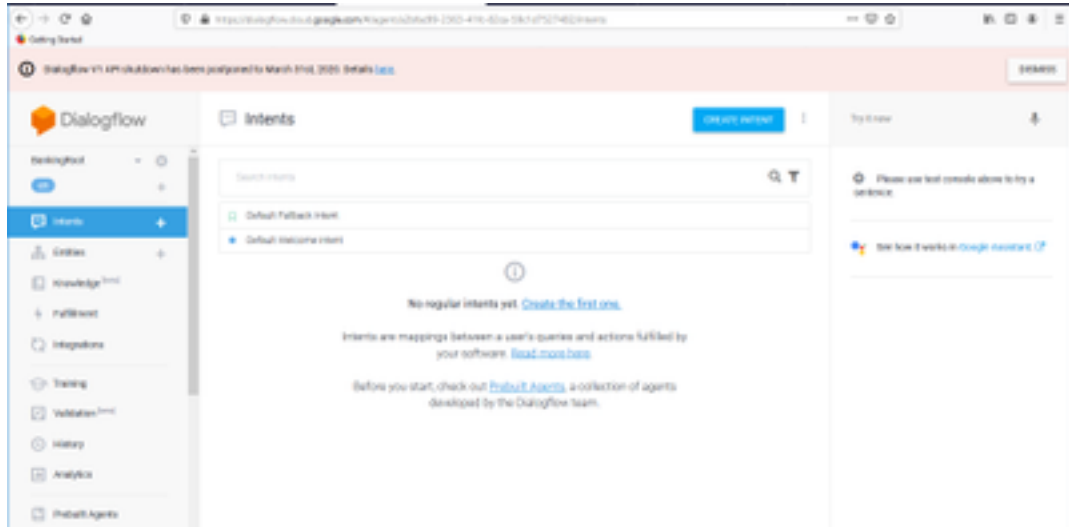

步骤7.选择"默认欢迎意图"。

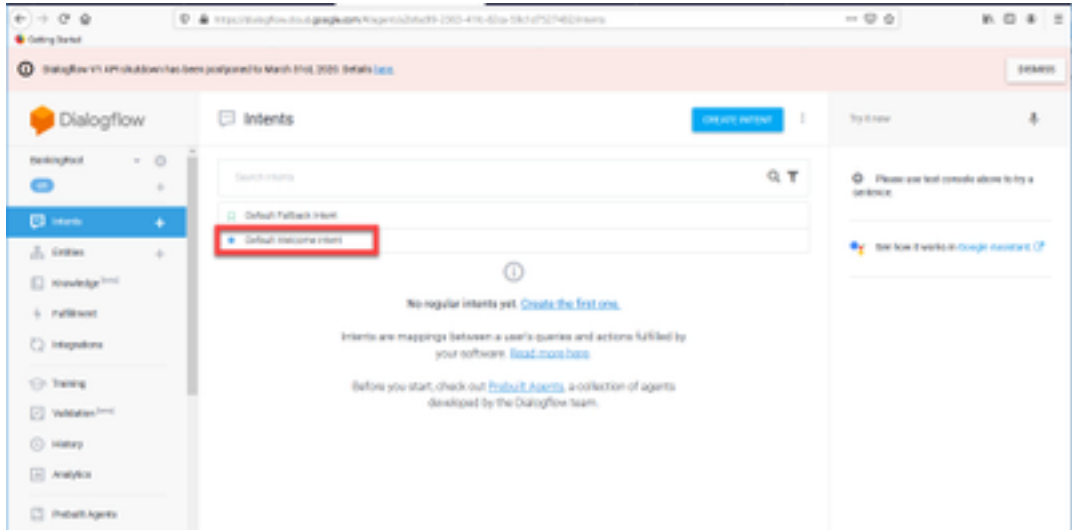

### 步骤8.现在向下滚动到Responses,然后在ADD RESPONSES上选择。

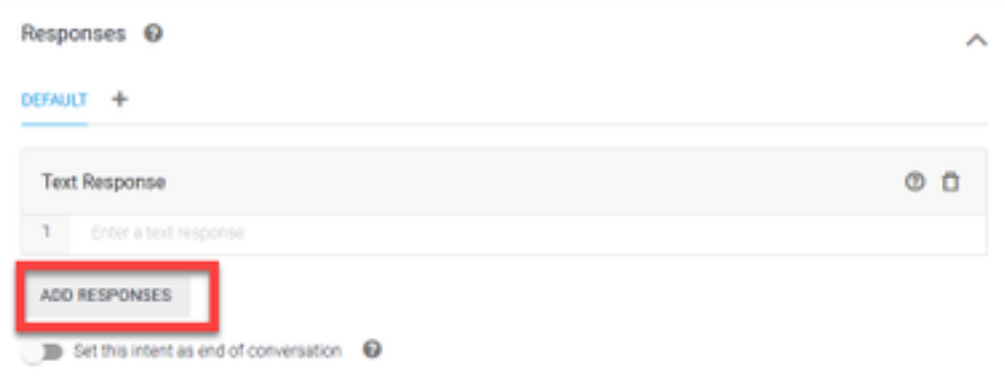

#### 步骤9.选择Text Response。

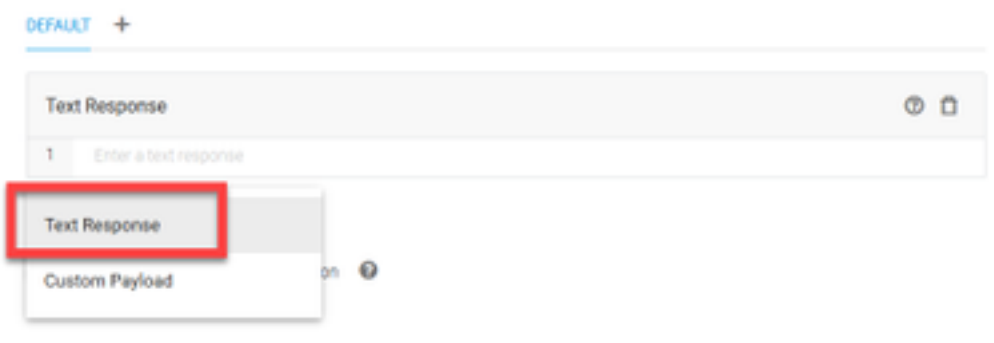

正如您对培训短语所做的那样,添加正确的回答。这是用户从代理收到的第一条消息。为了让座席 听起来更自然、更有对话性,请想想正常的对话,并想象座席会说什么。不过,最好让用户知道交 互是与人工智能(AI)代理进行的。在此场景中,以Cisco Live Banking应用为例,因此您可以添加如 下内容:欢迎使用Cisco Live!我叫John Doe,是Cisco Live Banking的虚拟助理。您要执行什么操 作?您可以说"支票余额"、"创建新帐户"或"转移资金"。

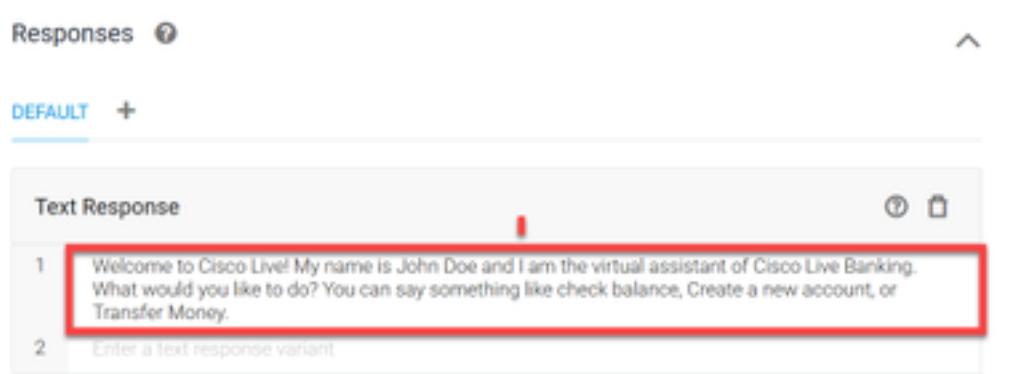

### 步骤10.选择SAVE。

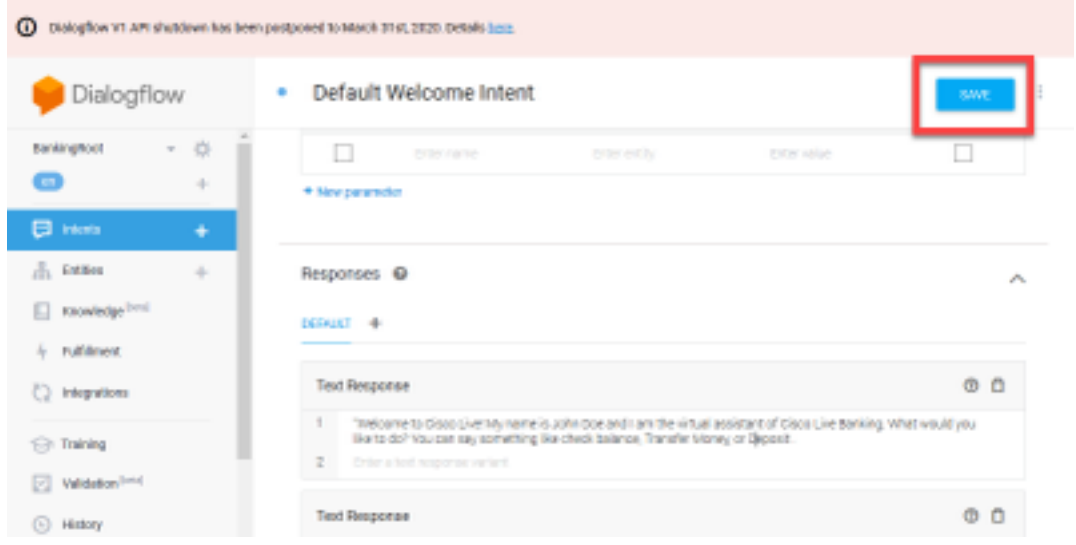

在创建更多意图之前,请创建图元。实**体**是属性或参数,**Dialogflow**可使用该属性或参数来响应用 户的请求 — 实体通常是目的中的关键字,如帐户类型、日期、位置等。因此,在添加更多意向之前 ,请添加实体:帐户类型、存款类型和转帐类型。

## 步骤11.在"对话框流"菜单上,选择"实**体"**。

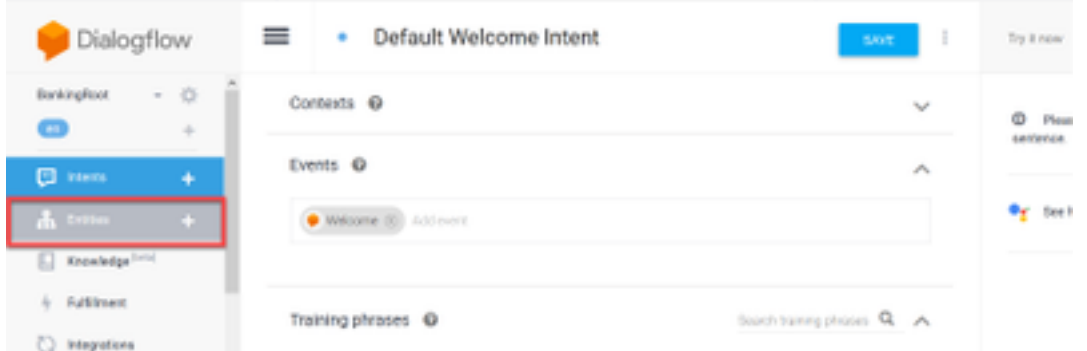

## 步骤12.在"实体"(Entities)窗口中,选择"创建实体"(CREATE ENTITY)。

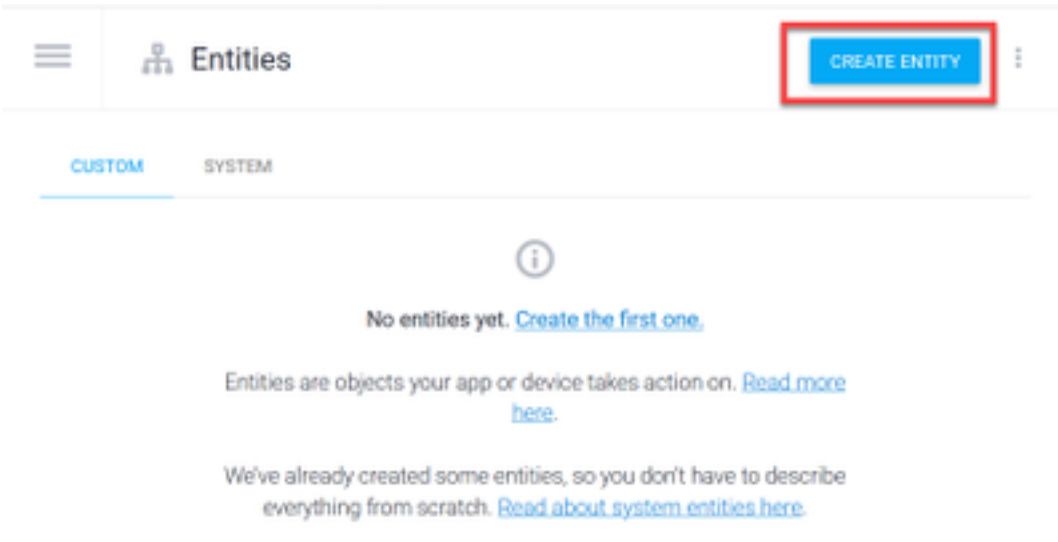

步骤13.在实体名称中键入AccountType。在定义同义词字段中,键入:"当前"(Current)、"贷款和储 蓄"(Loan and Savings),然后选**择"保存"(SAVE**)。

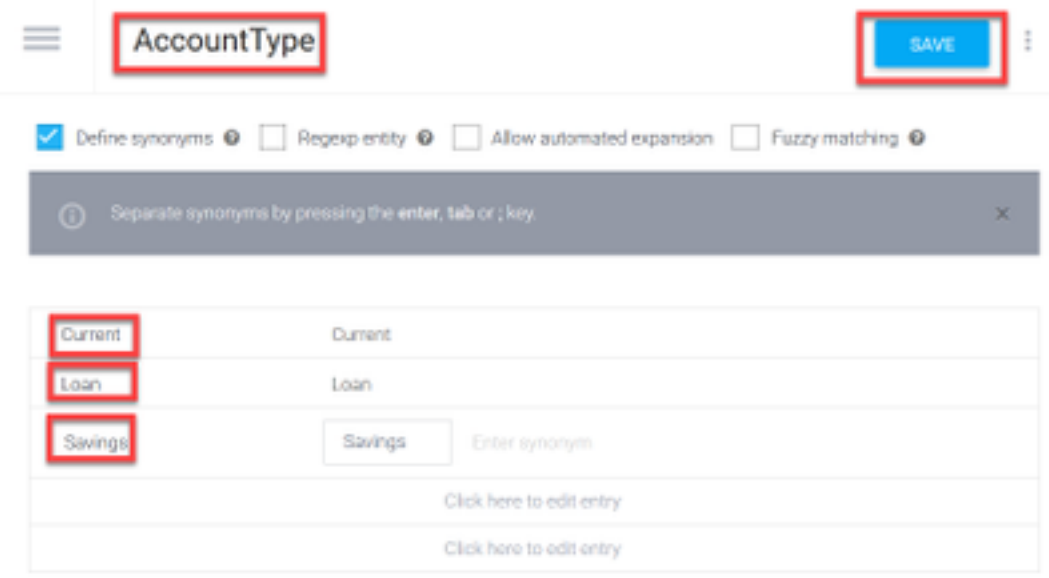

步骤14.返回到"对话框"菜单,再次选择"实体"。然后,在"实体"窗口中选**择"创建实体**"。

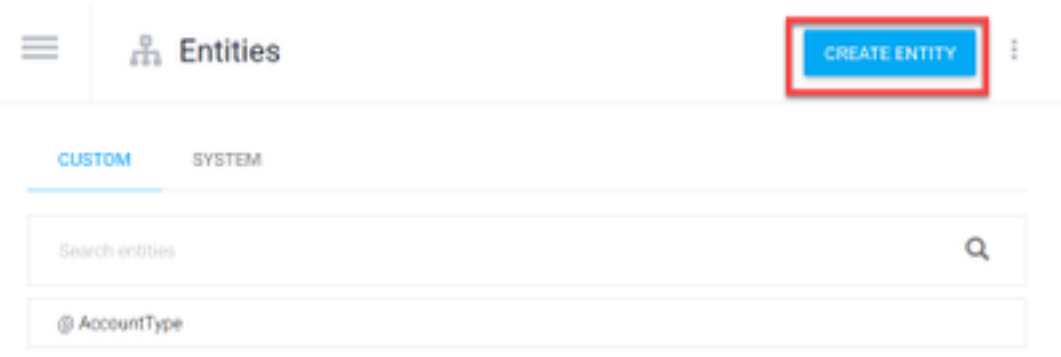

步骤 15 在实体名称类型上:存款类型。在"定义同义词"字段中,键入:"现金"和"支票",然后选择 "保存"。

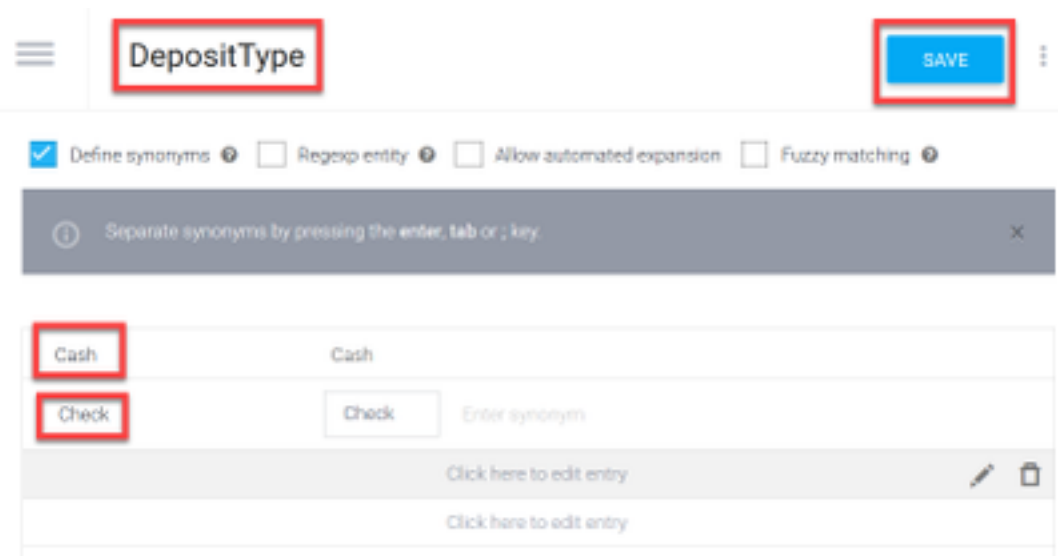

步骤16.可以创建更多实体,例如:TransferType和在"定义同义词"字段类型上:现金、Pay Pal、 PayTM和电汇等

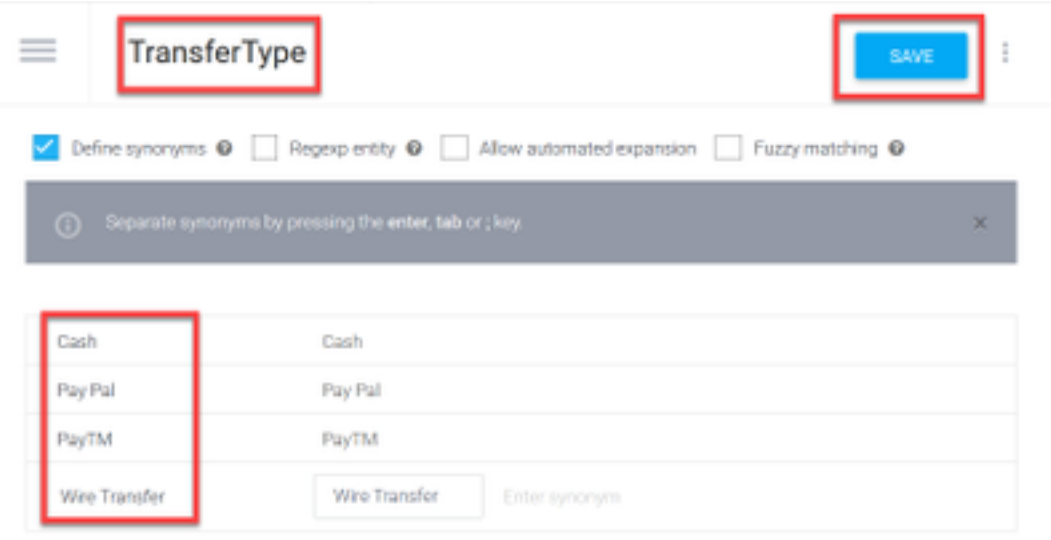

步骤17.创建帐户持有人实体。在"实体名称"(Entity name)字段中,键入AccountHolder;定义同义词 字段。

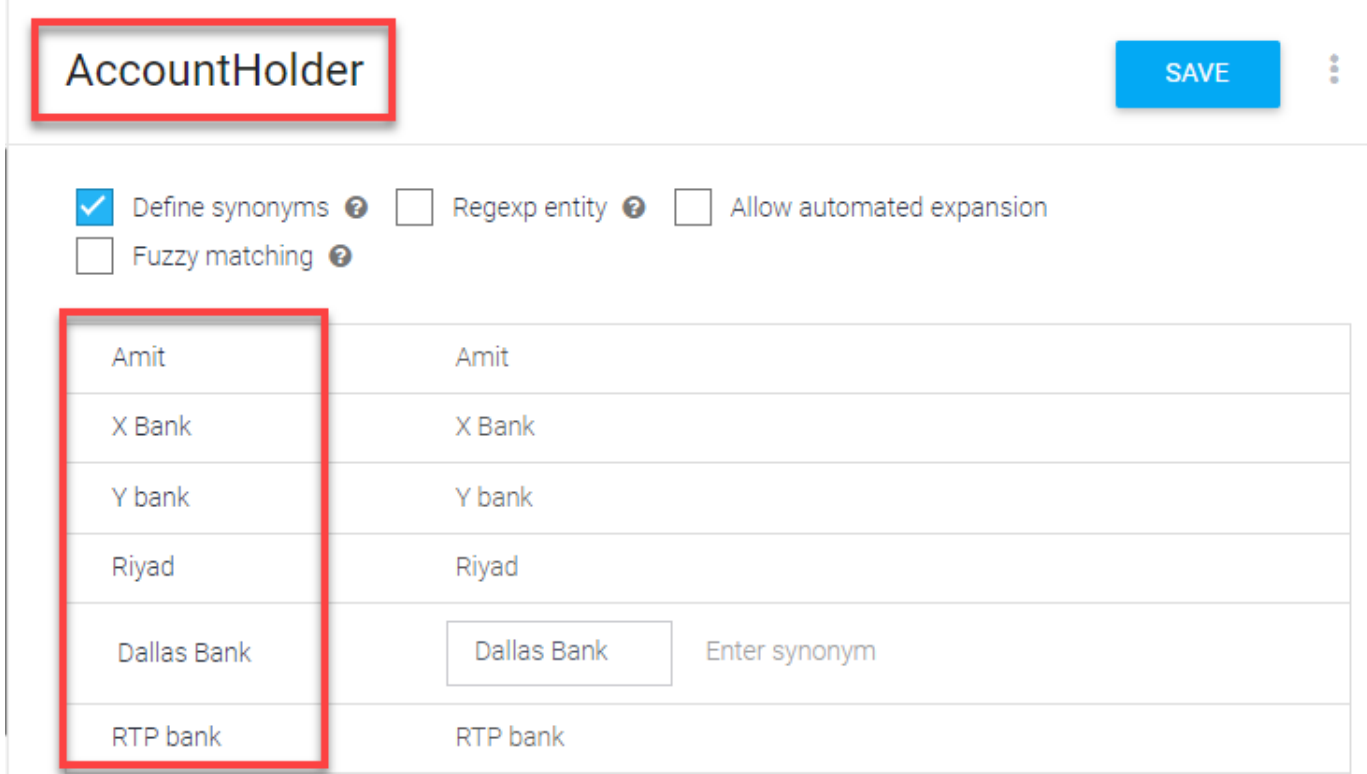

步骤18.现在,继续接受代理培训,了解银行系统中可能收到的所有问题和典型回答。创建下一目标 :CheckBalance、TransferMoney。对于CheckBalance意图,您可以添加图中所示的培训短语:

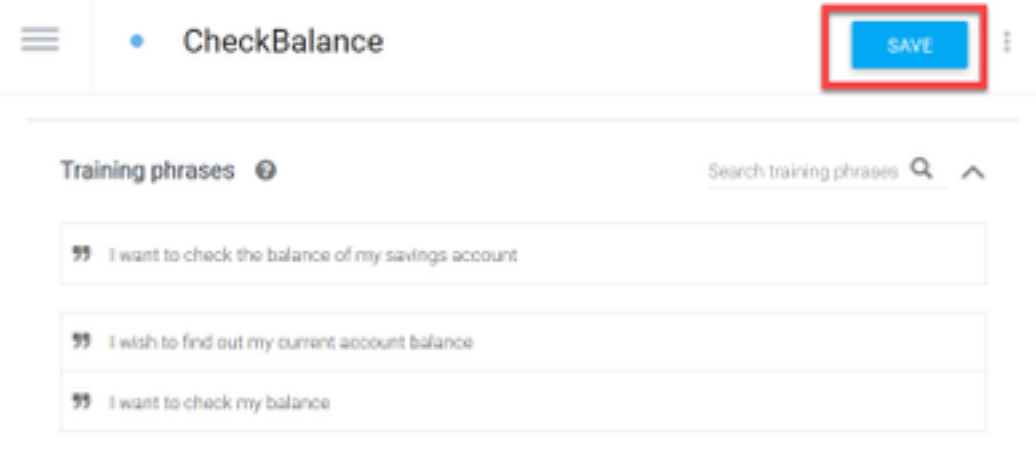

您还可以添加此响应:

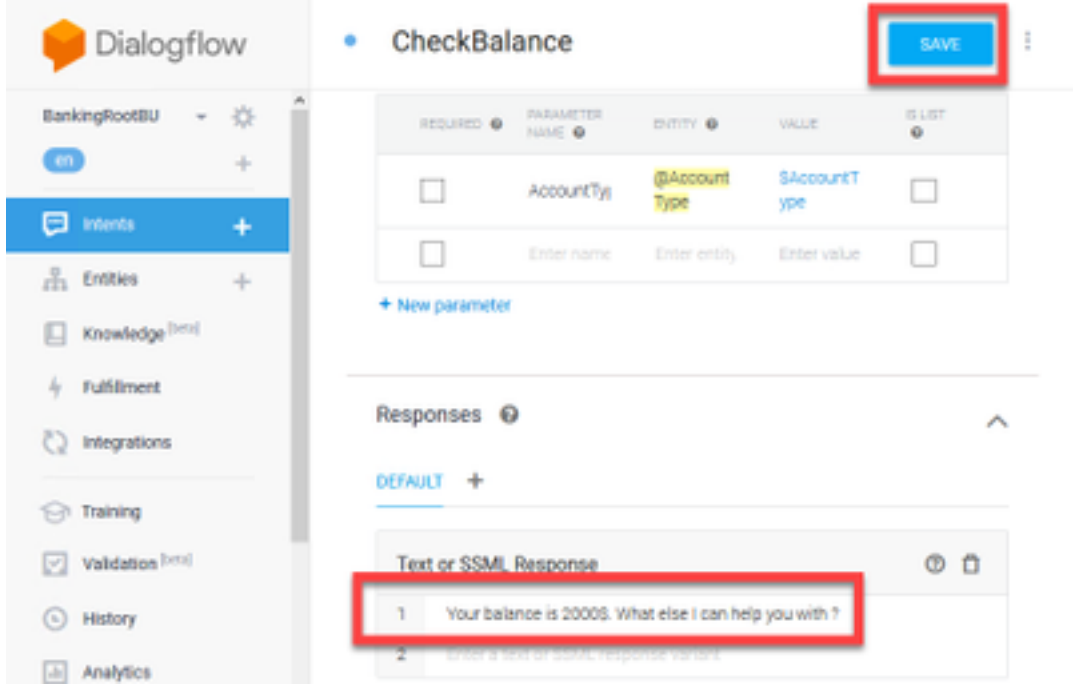

步骤19.您可以添加其余的目标(TransferMoney、CreateAccount and Exit)、培训短语、参数和响应 。

注意:有关Google Dialogflow配置的详细信息,请导航至:[DialogFlow虚拟代理](https://cloud.google.com/dialogflow/docs/quick/build-agent)

## 控制中心配置

### 控制集线器 — 连接器设置

步骤1.下载在上述步骤中创建的虚拟代理僵尸程序的Json密钥。选择Google项目中应与WxCC呼叫 流交互的特定僵尸的设置和服务帐户,如图所示。

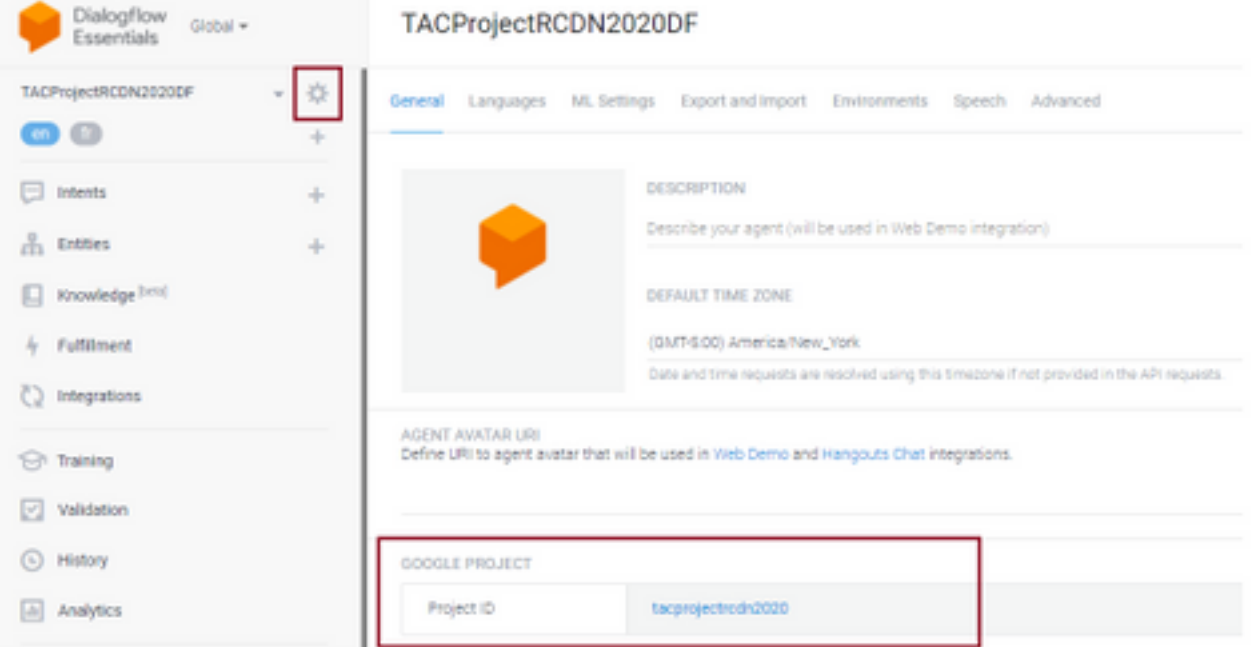

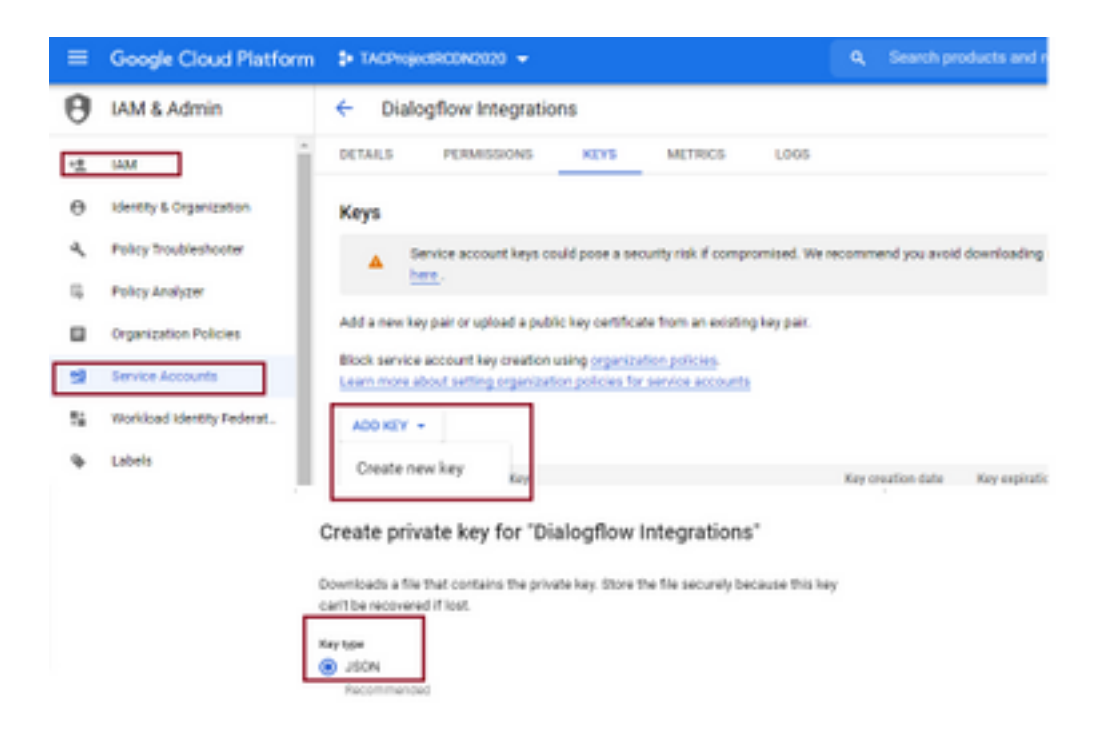

### 步骤2.在控制中心中,配置连接器并上传Json密钥以通过google服务进行授权。

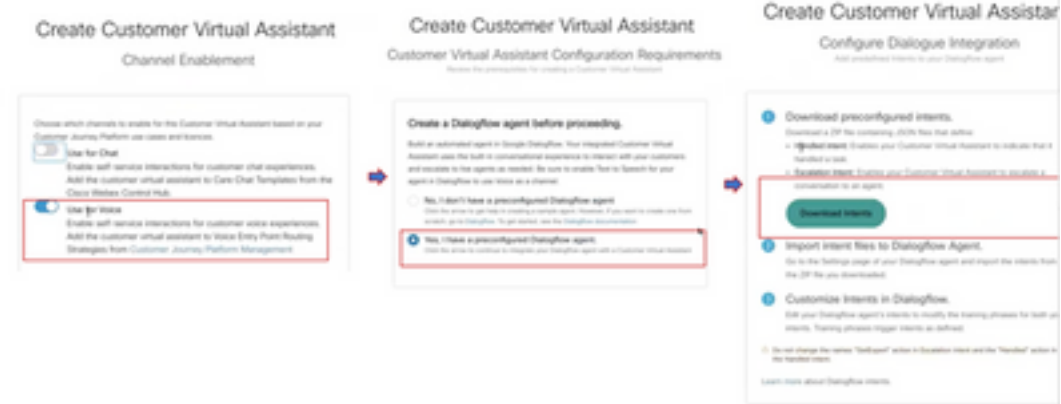

当配置连接器时,控制中心提供下载已处理和升级意图的选项,以便将其添加到google bot。

步骤3.这些意图是按照意向上传到僵尸程序的Zip文件。

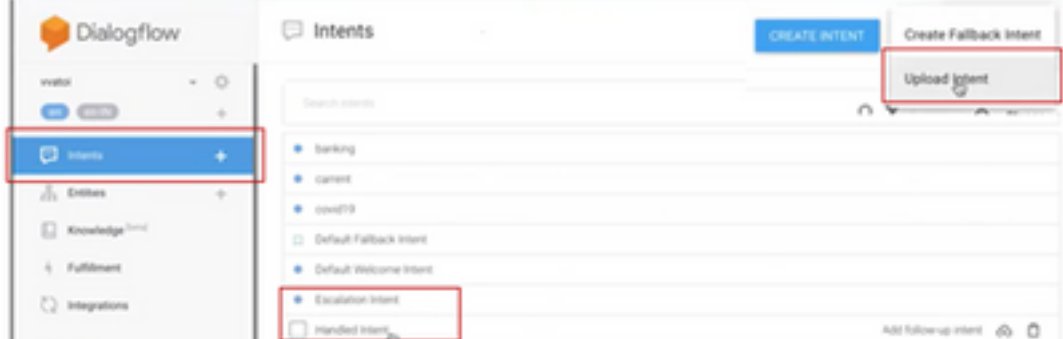

- 已处理目标:当客户和机器人通话和对话结束时,要让机器人了解对话已经结束,需要使用某 些音。这些被称为已处理意图。在解决客户查询的简短过程中,您可以结束对话。
- 上报意图:客户在设计要触发呼叫转接给代理的僵尸时,可以添加僵尸意图。一个示例是"我需 要帮助" — 如果您看到其意图是帮助,并且当看到该呼叫时,该呼叫已断开与僵尸的连接并转 接到座席。

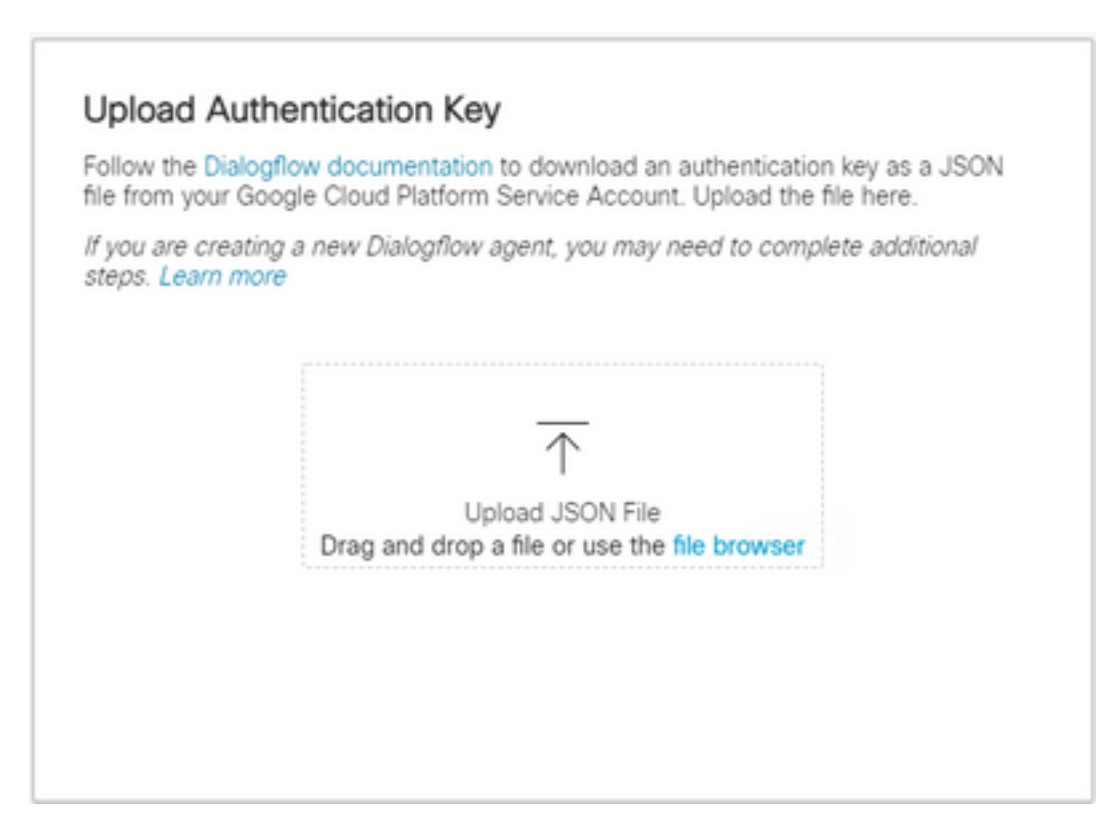

步骤5.要成功验证Dialogflow API管理员角色,需要在僵尸程序和VVA服务之间交互的服务帐户。要 在IAM和管理员权限下添加Google云平台(gcp),请确保将服务帐户添加到对话流管理员角色,如此 屏幕截图所示。

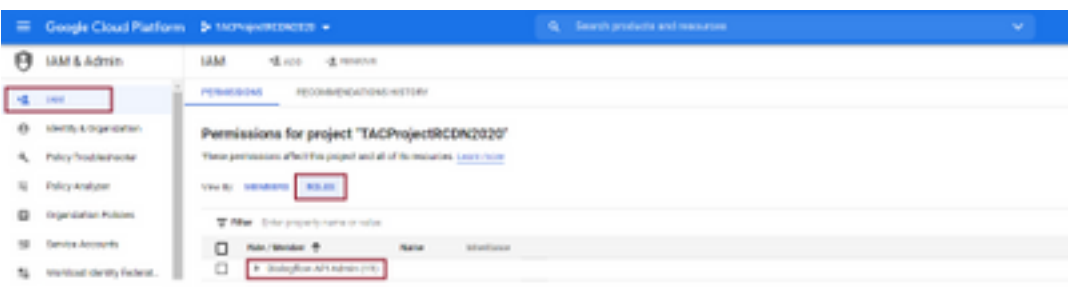

步骤6.由于Json密钥已授权,并且Google对话流完成了集成过程,因此我们在控制中心的服务部分 看到该卡。

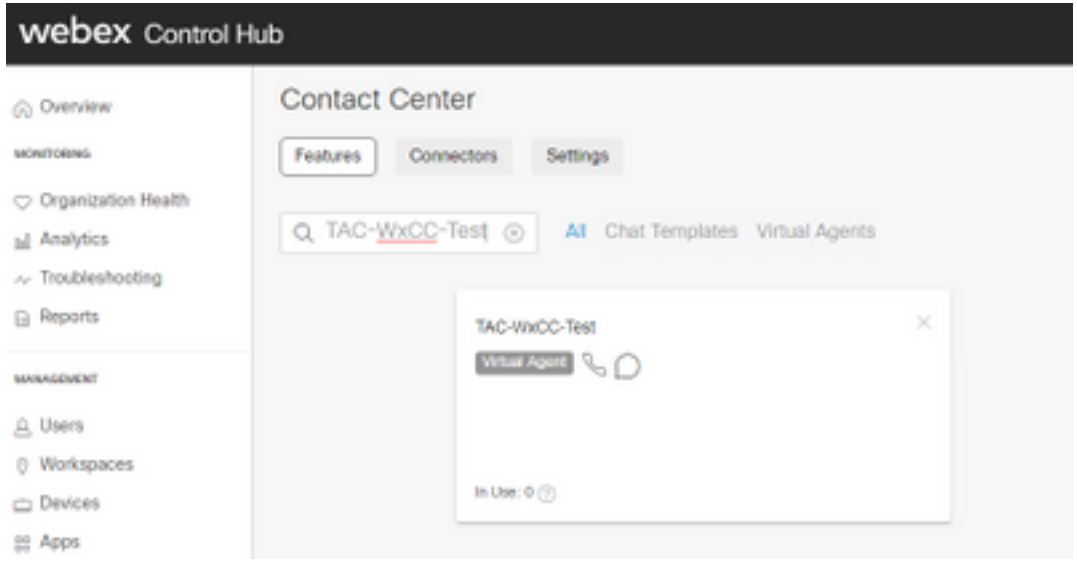

注意:在GCP中,您可以有许多项目。具有项目ID的JSON密钥可帮助系统了解要使用的代理 和意图。

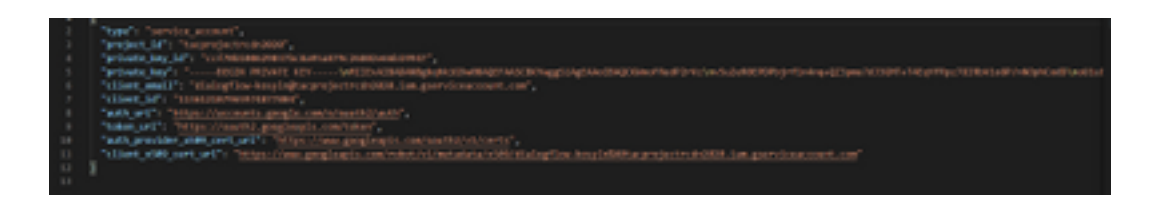

#### Webex CC管理员门户 — 路由策略

1.要将僵尸网络映射到呼叫流,首先创建一个入口点,然后将路由策略中的流映射到此入口点

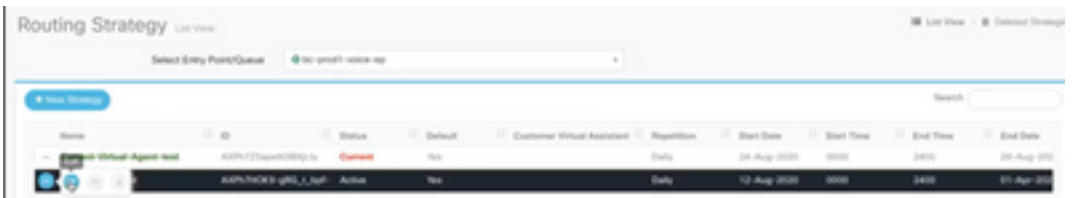

#### Webex CC管理员门户 — 流量控制

1. Google对话框流僵尸程序可通过虚拟代理活动节点从流控制脚本调用。

2.在节点中,可以选择为此呼叫流创建的僵尸程序,并检查可中断标志,以确保客户能够执行升级 等意图以到达实时座席交互的期望队列。

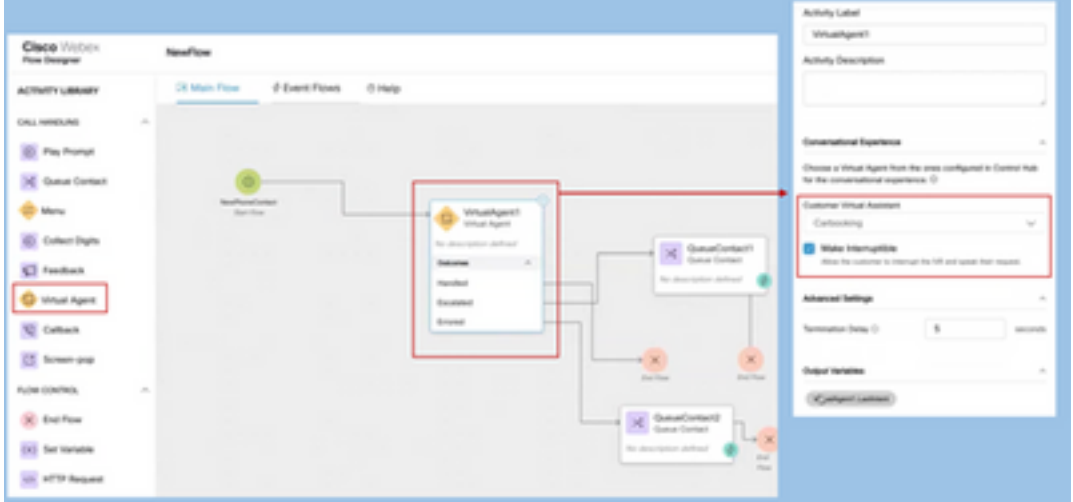

# 相关信息

思科文档

● • [Webex](https://www.cisco.com/c/zh_cn/td/docs/voice_ip_comm/cust_contact/contact_center/webexcc/SetupandAdministrationGuide_2/b_mp-release-2/wxcc_self-service.html#Cisco_Task_in_List_GUI.dita_a9d74d79-c0a0-4291-99a5-11dccbded04f)

Google文档

- [Dialogflow API](https://cloud.google.com/dialogflow/docs/quick/setup#api)
- $\bullet$  [API](https://cloud.google.com/apis/docs/getting-started#enabling_apis)
- $\bullet$  [API](https://cloud.google.com/apis/docs/getting-started#enabling_apis)
- ●
- ●
- ●
- ●
- ●
- 
- ●
- ●
- ●
- ●

#### 关于此翻译

思科采用人工翻译与机器翻译相结合的方式将此文档翻译成不同语言,希望全球的用户都能通过各 自的语言得到支持性的内容。

请注意:即使是最好的机器翻译,其准确度也不及专业翻译人员的水平。

Cisco Systems, Inc. 对于翻译的准确性不承担任何责任,并建议您总是参考英文原始文档(已提供 链接)。